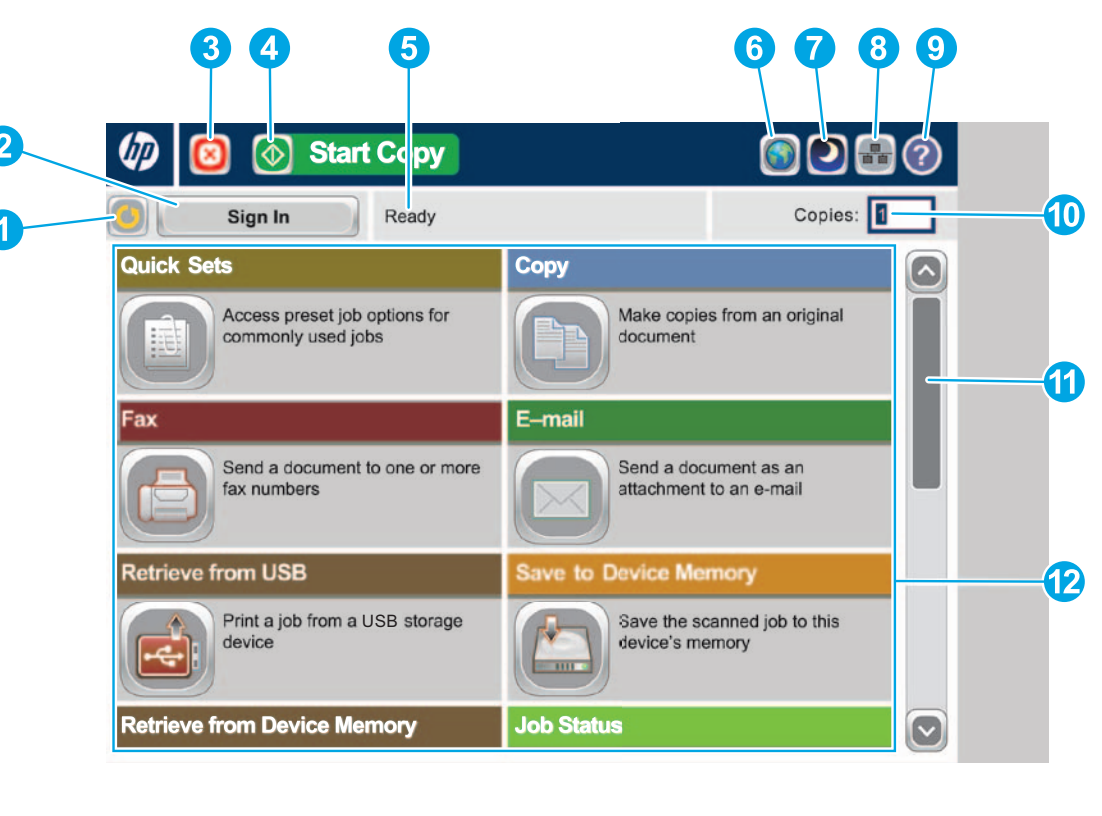

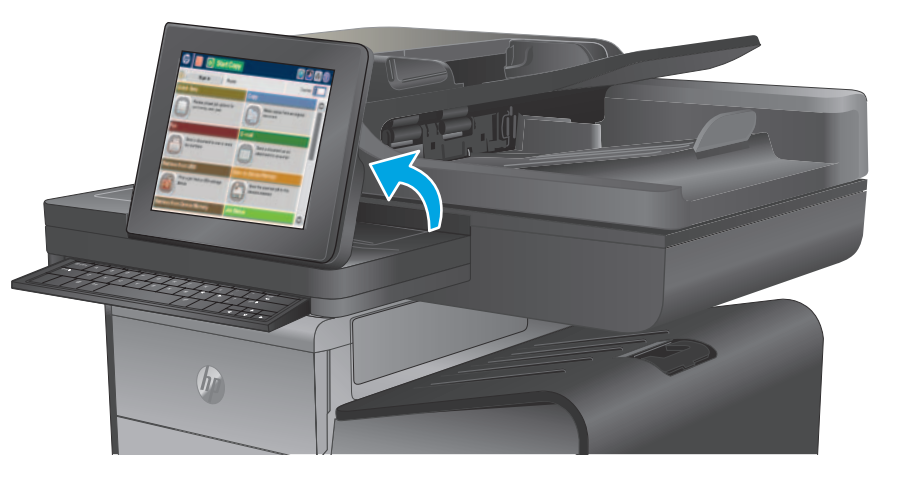

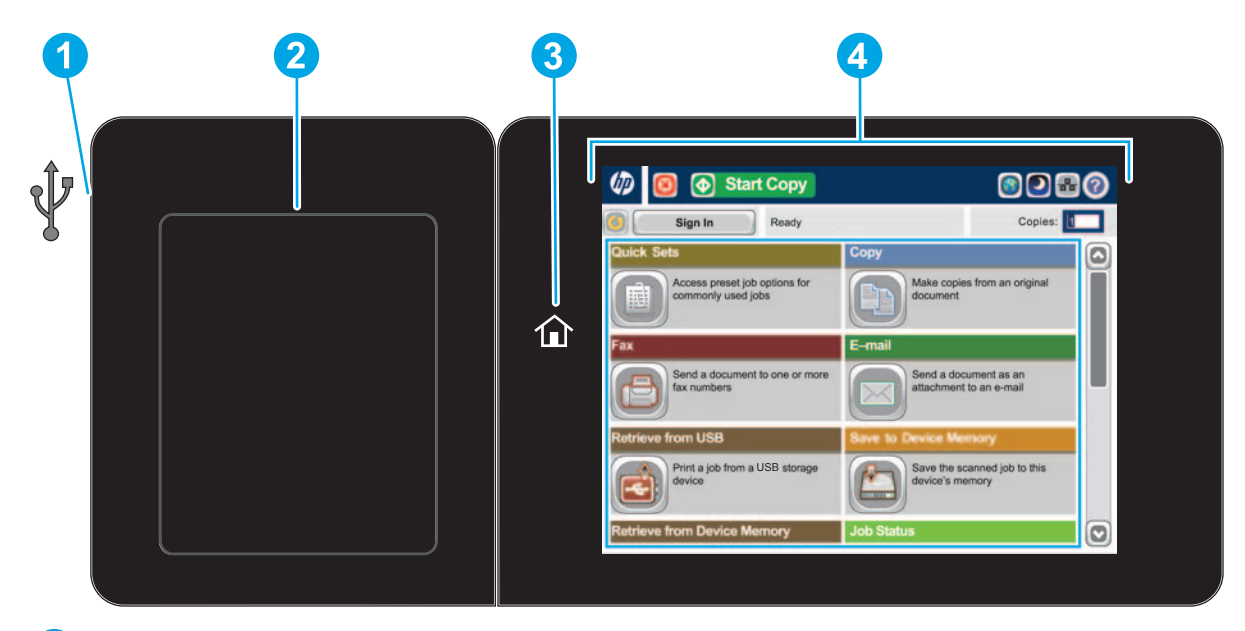

Types de fichiers pris en charge : Envoi numérique (modèles dn et f) : PDF, JPEG, TIFF, MTIFF, XPS, PDF/A

Envoi numérique (modèle z) : PDF, JPEG, TIFF, MTIFF, XPS, PDF/A, texte (OCR), texte Unicode (OCR), RTF (OCR), PDF adressable (OCR), PDF/A adressable (OCR), HTML (OCR), CSV (OCR)

Numérisation vers une clé USB à accès simplifié : PDF, JPEG, TIFF, MTIFF, XPS, PDF/A

Impression directe par clé USB à accès simplifié : PDF, PS, fichiers prêts pour impression (.prn, .pcl)

## **Utilisation du panneau de commande**

Port USB  $\stackrel{\frown}{\iff}$  à accès simplifié pour imprimer des documents directement à partir d'une clé USB ou enregistrer des documents numérisés **1**

- **1** Appuyez sur ce bouton pour ignorer les modifications et revenir aux réglages par défaut.
- **2** Appuyez sur ce bouton pour vous enregistrer et accéder à des fonctionnalités sécurisées.
- **3** Appuyez sur ce bouton pour interrompre la tâche en cours.
- **4** Appuyez sur le bouton Démarrer copie pour lancer une tâche de copie.
- **5** Etat du produit.
- **6** Appuyez sur ce bouton pour changer la langue du panneau de commande.
- **7** Appuyez sur ce bouton pour mettre l'appareil en mode Veille.
- **8** Appuyez sur ce bouton pour afficher l'adresse réseau du produit.
- **9** Appuyez sur ce bouton pour obtenir de l'aide sur un écran.
- **10** Appuyez sur le champ pour modifier le nombre de copies à imprimer.
- **11** Appuyez sur les flèches vers le haut ou le bas dans la barre de défilement pour visualiser l'ensemble de la liste des fonctions disponibles.
- **12** Ouvrez les fonctions du produit à l'aide de ces boutons.

- Module d'intégration de matériel (HIP) pour la connexion de périphériques tiers **2**
- Bouton Accueil  $\hat{w}$ . Renvoie à l'écran d'accueil du produit **3**
- Écran tactile graphique **4**

- un site Microsoft® SharePoint®.
- Reconnaissance optique de caractères (OCR) : Lors de la numérisation et de l'enregistrement d'un document, sélectionnez l'option OCR correspondant au type de document afin de pouvoir modifier le texte dans le document enregistré.
- Outre les fonctions présentées ici, le modèle X585z inclut également les fonctionnalités suivantes : • Enregistrement sur SharePoint® : numérisation et enregistrement d'un fichier directement dans

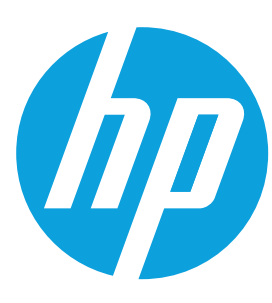

# **Officejet Enterprise Color MFP X585/X585 Flow**

## **Réglages rapides**

Accédez rapidement aux options de tâche prédéfinies. Consultez le Guide de l'utilisateur du produit pour savoir comment créer de nouveaux réglages rapides.

## **Copie**

Effectuez des copies du document d'origine.

## **E-mail (si configuré)**

Envoyez un document sous forme de pièce jointe dans un message.

## **Télécopie (si disponible et configuré)**

Envoyez un document à un ou plusieurs télécopieurs.

## **Enregistrement dans un dossier réseau (si configuré)**

Numérisez et enregistrez un document pour l'utiliser ultérieurement.

## **Enregistrement sur la mémoire du périphérique**

Numérisez et enregistrez un document pour l'utiliser ultérieurement.

## **Enregistrement sur USB (si configuré)**

Numérisez et enregistrez un document pour l'utiliser ultérieurement.

## **Récupération sur USB (si configuré)**

Sélectionnez et imprimez un document depuis un accessoire de stockage USB.

## **Récupération à partir de la mémoire du périphérique**

Imprimez une tâche stockée dans la mémoire de ce produit.

## **Etat de la tâche**

Vérifiez les tâches actives et terminées.

### **Consommables**

Vérifiez l'état des consommables et réinitialisez-les.

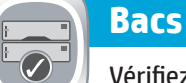

Vérifiez l'état des bacs et configurez le type et le format de papier.

- 1. Pour personnaliser les paramètres, appuyez sur **Copier** . puis appuyez sur les différentes options. Appuyez sur **Autres options pour définir d'autres options.**
- 2. Appuyez sur **Démarrer** .
- 3. Pour revenir à l'écran d'accueil, appuyez sur le bouton Accueil dans le coin supérieur gauche de l'écran.

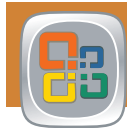

## **Maintenance du périphérique**

Effectuez la maintenance du produit.

## **Administration**

Gérez le produit.

### **Reconnaissance optique de caractères (OCR) (modèle z)**

Lors de la numérisation et de l'enregistrement d'un document, sélectionnez l'option OCR correspondant au type de document afin de pouvoir modifier le texte dans le document enregistré. OCR est disponible pour les fonctions suivantes, si elles sont configurées : Courrier électronique, Enregistrer sur dossier réseau, enregistrer sur USB, enregistrer sur SharePoint®.

- 1. Placez le document original face vers le haut dans le bac d'alimentation, ou face vers le bas dans le coin supérieur gauche de la vitre.
- 2. Appuyez sur **Enregistrer sur SharePoint <sup>®</sup>, Enregistrer sur dossier réseau** , **Enregistrer sur USB** ou **Enregistrer sur la mémoire de l'appareil** .
- 3. Sélectionnez un dossier pour le fichier et appuyez sur **OK**.
- 4. Appuyez sur **Nom de la tâche** pour ouvrir le clavier et saisissez le nom du fichier. Appuyez sur **OK**.
- 5. Appuyez sur **Démarrer** .
- 6. Pour revenir à l'écran d'accueil, appuyez sur le bouton Accueil <sup>d</sup> dans le coin supérieur gauche de l'écran.

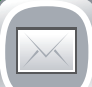

 $\boxed{\div}$ 

- 1. Ouvrez la fonction **Courrier électronique** ou la fonction **Enregistrer sur**.
- 2. Appuyez sur le bouton **Options supplémentaires** .
- 3. Touchez **Type de fichier du document**.
- 4. Sélectionnez un type de fichier OCR.

Placez le document original face vers le haut dans le bac d'alimentation, ou face vers le bas dans le coin supérieur gauche de la vitre.

- 1. Appuyez sur **Maintenance du périphérique pour ouvrir un** groupe de menus permettant d'effectuer les tâches suivantes :
	- Étalonner et nettoyer le produit.
	- Sauvegarder et restaurer les informations sur le produit.
	- Mettre à jour le micrologiciel via USB.
	- Ouvrez le menu **Service**.
- 2. Pour revenir à l'écran d'accueil, appuyez sur le l'icône Accueil dans le coin supérieur gauche de l'écran.

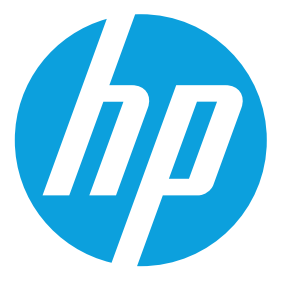

- 1. Placez le document original face vers le haut dans le bac d'alimentation, ou face vers le bas dans le coin supérieur gauche de la vitre.
- 2. Appuyez sur **Messagerie élec.** .
- 3. Appuyez sur la zone de texte **De** : pour ouvrir le clavier. Saisissez votre adresse électronique.
- 4. Appuyez sur la zone de texte **A** : pour ouvrir le clavier. Saisissez l'adresse électronique du destinataire.
- 5. Appuyez sur la zone de texte **Objet** : pour ouvrir le clavier. Saisissez le texte.
- 6. Appuyez sur **Autres options** pour définir d'autres options.
- 7. Appuyez sur **Démarrer .**
- 8. Pour revenir à l'écran d'accueil, appuyez sur le bouton Accueil dans le coin supérieur gauche de l'écran.

- 1. Appuyez sur **Administration pour ouvrir un groupe de menus** permettant d'effectuer les tâches suivantes :
	- Définir le comportement par défaut du produit pour la plupart des fonctionnalités.
	- Configurer les paramètres réseau.
	- Afficher et imprimer des rapports sur le produit.
	- Définir la date et l'heure.
	- Imprimer des pages vous permettant de résoudre les problèmes.
- 2. Pour revenir à l'écran d'accueil, appuyez sur le l'icône Accueil dans le coin supérieur gauche de l'écran.

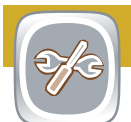

- 1. Appuyez sur le numéro du bac pour afficher le niveau actuel.
- 2. Appuyez sur **Modifier** pour changer le format ou le type de papier.
- 3. Appuyez sur **Détails** pour afficher les détails sur un bac spécifique.
- 4. Pour revenir à l'écran d'accueil, appuyez sur le bouton Accueil @ dans le coin supérieur gauche de l'écran.

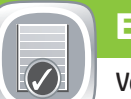

- 1. Appuyez sur **Ouvrir à partir du périphérique USB** ou **Ouvrir àpartir de la mémoire du périphérique** .
- 2. Sélectionnez le dossier dans lequel le document est enregistré et appuyez sur OK.
- 3. Si cette tâche est confidentielle, saisissez le code PIN.
- 4. Appuyez sur **Démarrer** .
- 5. Pour revenir à l'écran d'accueil, appuyez sur le bouton Accueil dans le coin supérieur gauche de l'écran.

### **Aide supplémentaire**

• Assistance produit : **www.hp.com/support/ojcolorMFPX585**

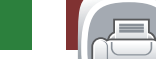

- 1. Placez le document original face vers le haut dans le bac d'alimentation, ou face vers le bas dans le coin supérieur gauche de la vitre.
- 2. Appuyez sur **Télécopie** .
- 3. Utilisez l'une des méthodes suivantes pour sélectionner un numéro de télécopie :
	- Touchez le champ **Numéro de télécopie** pour ouvrir le clavier etsaisissez manuellement un numéro de télécopie.
	- Appuyez sur le bouton du carnet d'adresses  $\Box$  pour sélectionner un numéro de télécopie.
	- Sélectionnez un numéro de numérotation rapide.
- 4. Appuyez sur **Autres options pour définir d'autres options.**
- 5. Appuyez sur **Démarrer .**
- 6. Pour revenir à l'écran d'accueil, appuyez sur le bouton Accueil dans le coin supérieur gauche de l'écran. 7. Pour revenir à l'écran d'accueil, appuyez sur le bouton Accueil dans le coin supérieur gauche de l'écran.

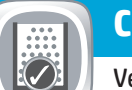

- 1. Appuyez sur le nom d'un consommable pour voir son niveau actuel.
- 2. Pour afficher le numéro de référence ou l'emplacement d'un consommable, appuyez sur la ligne d'un consommable, puis sur **Détails**.
- 3. Pour revenir à l'écran d'accueil, appuyez sur le bouton Accueil dans le coin supérieur gauche de l'écran.
- 1. Pour afficher toutes les tâches actuelles, appuyez sur **Etat de la tâche .** L'onglet Actif affiche toutes les informations actuelles sur les tâches, les utilisateurs et l'état.
- 2. Pour afficher une tâche spécifique, appuyez sur le nom de cette tâche, puis sur **Détails**.
- 3. Pour annuler une tâche spécifique, appuyez sur le nom de cette tâche, puis sur **Annuler tâche**.
- 4. Pour afficher les tâches terminées, appuyez sur l'onglet **Journal des tâches**.
- 5. Pour afficher une tâche terminée spécifique, appuyez sur le nom de cette tâche, puis sur **Détails**.
- 6. Pour imprimer un exemplaire du journal des tâches, appuyez sur **Imprimer journal**.

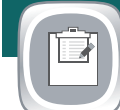

## **Enregistrement sur Sharepoint® (si configuré) (modèle z)**

Numérisez et enregistrez un fichier directement dans un site Microsoft® SharePoint®.

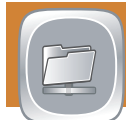